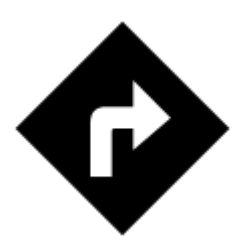

# **Navigovat do...**

Standardní hlasová navigace, jak ji znáte z auta nebo jiných aplikací.

## **1. Vyberte cíl**

Nejprve musíte Locusu sdělit, **kam chcete vyrazit**.

### **Přímo na mapě**

Nejjednodušší a nejrychlejší (a také nejméně přesný) způsob.

- 1. **podržte prst na displeji s mapou na místě, kam chcete navigovat**
- 2. vyskočí okno, klepněte na ">" a vyberte **Navigovat do**

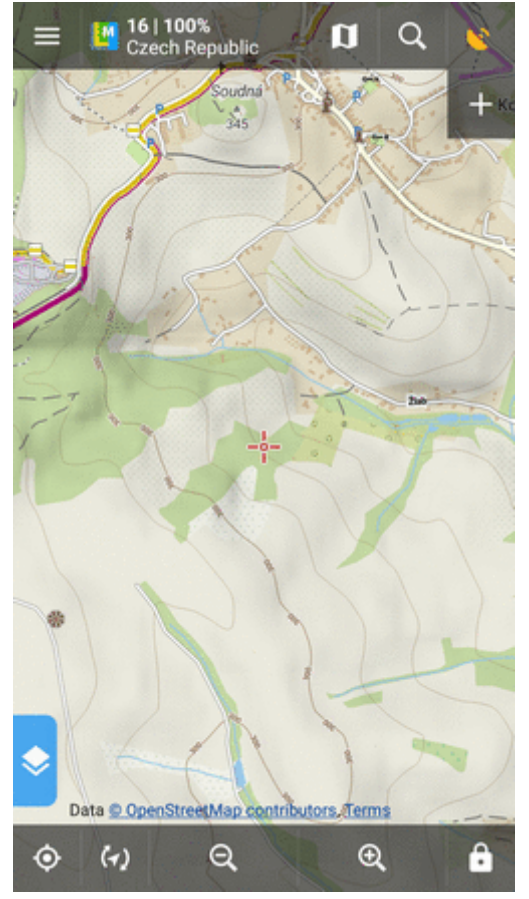

Last update: 2019/11/28 cz:manual:user\_guide:functions:navigation:point-to-point https://docs.locusmap.eu/doku.php?id=cz:manual:user\_guide:functions:navigation:point-to-point 10:00

## **Další možnosti určení polohy**

Pokud potřebujete přesnou nebo speciální definici polohy cíle vaší trasy, využijte **[volič pozice](https://docs.locusmap.eu/doku.php?id=cz:manual:user_guide:tools:location)**

1. klepněte na Menu > Další funkce > Navigovat do

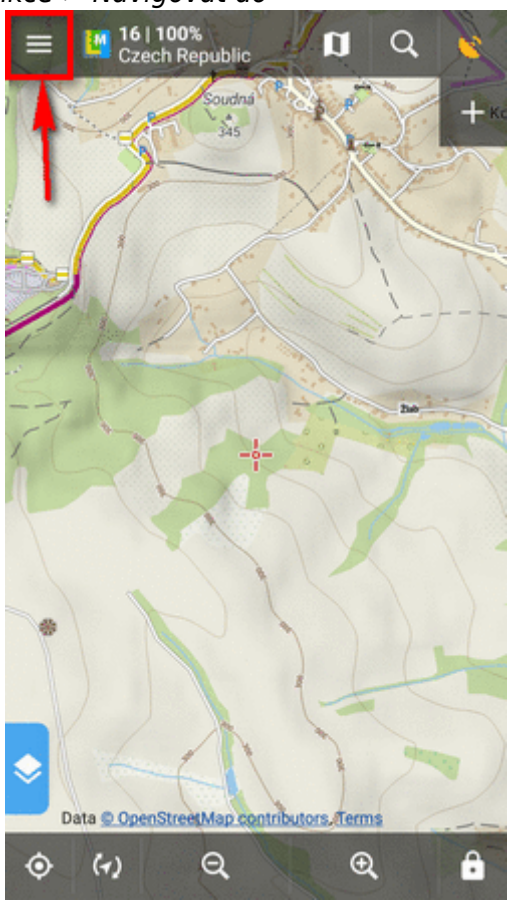

2. vyberte jednu z [metod určení polohy](https://docs.locusmap.eu/doku.php?id=cz:manual:user_guide:tools:location) cíle:

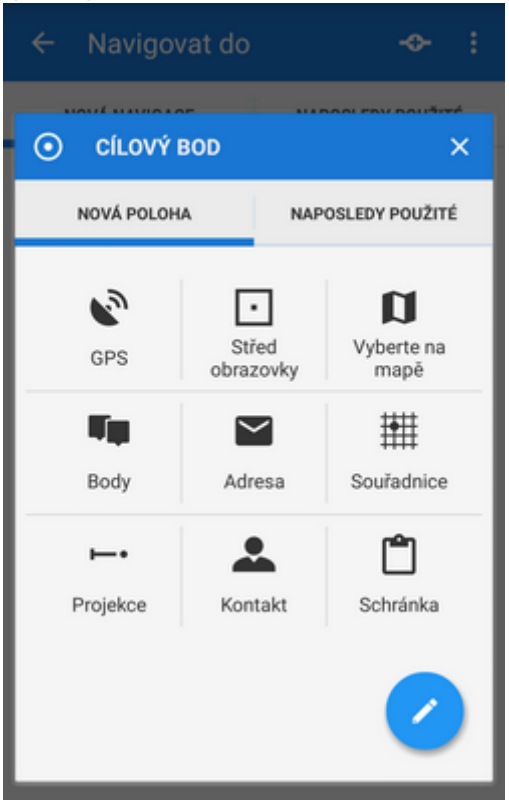

### **Vlastní bod**

Cílem může být i **keška z vaší vlastní sbírky**:

1. vyberte kešku (nebo jiný bod) ze [Správce bodů](https://docs.locusmap.eu/doku.php?id=cz:manual:user_guide:points:management#spravce_dat)

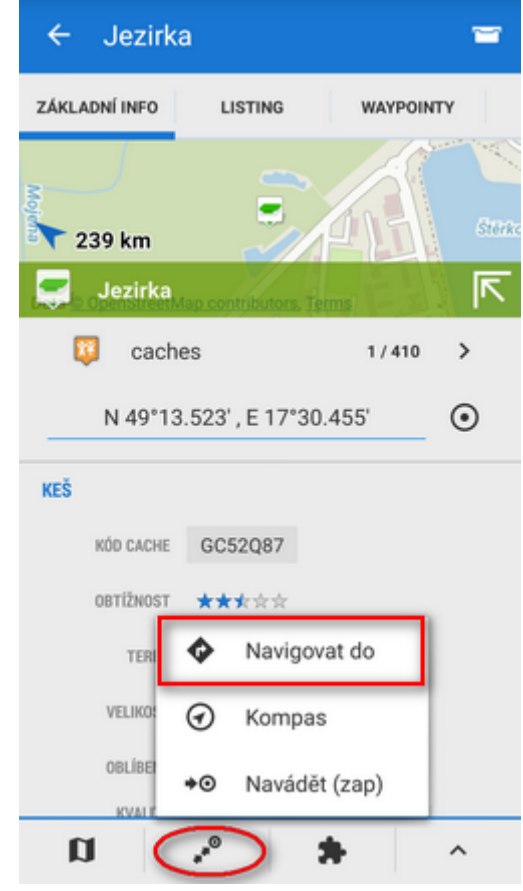

- 2. klepněte na bod a zobrazte **[okno detailu bodu](https://docs.locusmap.eu/doku.php?id=cz:manual:user_guide:points:management#okno_detailu_bodu)**
- 3. klepněte na tlačítko ve spodní liště a zvolte **Navigovat do**

## **Bod na mapě**

Podobný postup jako v prvním případě, ale nyní vybíráte z vlastních bodů nebo z mapových bodů zájmu:

- 1. vyberte si bod na mapě (kešku nebo bod zájmu z LoMapy)
- 2. klepněte na ">" na popisku bodu a zvolte **Navigovat do**

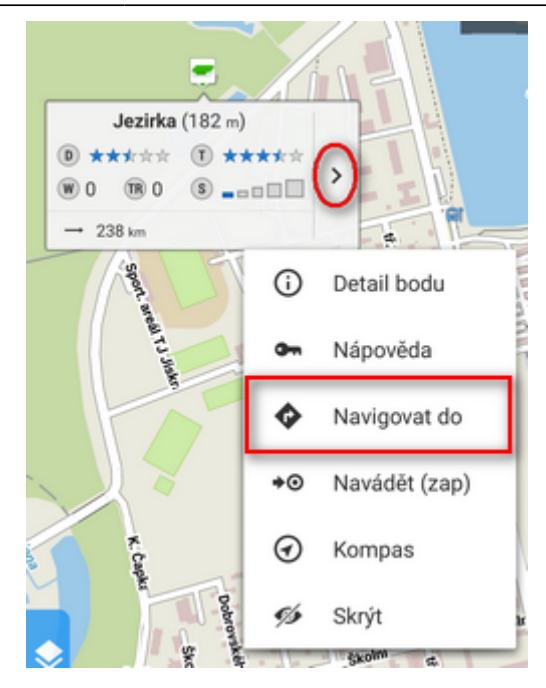

## **Vytvoření vlastního cíle navigace pro opakované použití**

1. spusťte funkci **Navigovat do** a klepněte na :

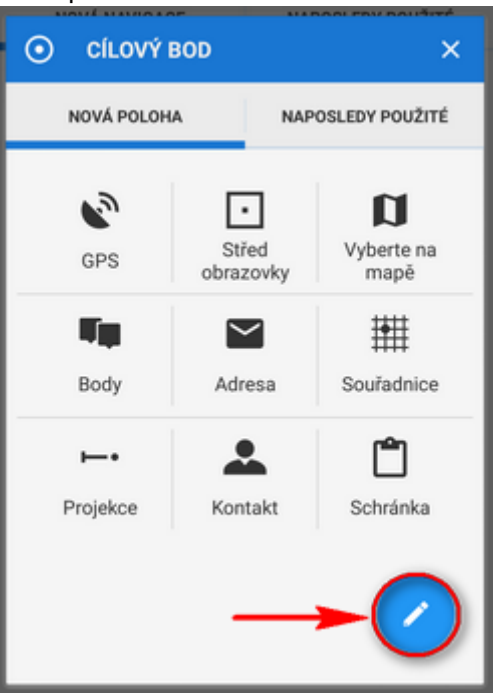

2. z následující nabídky vyberte **Vlastní umístění**:

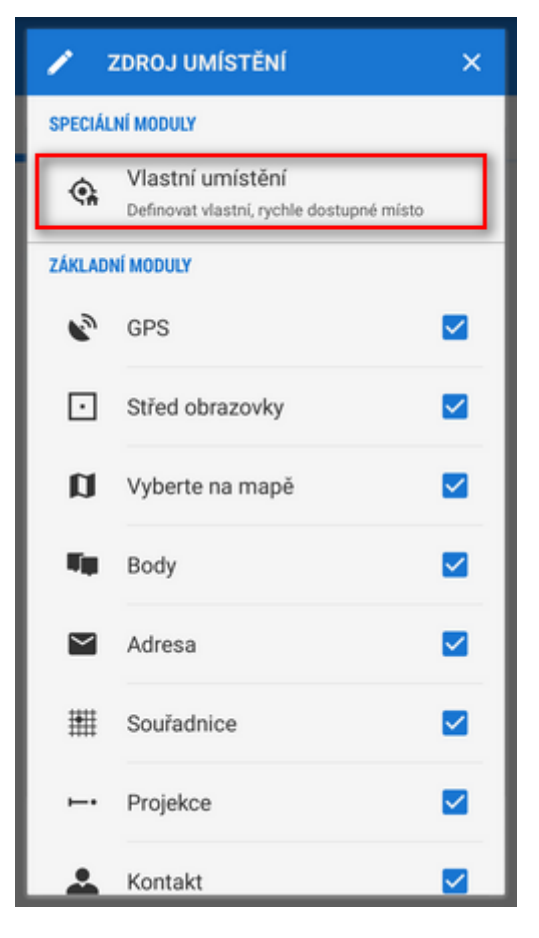

3. nastavte **ikonu** (volitelně) a název cíle (domov, práce, babička...) a klepněte na  $\bullet$  pro výběr metody stanovení polohy cíle:

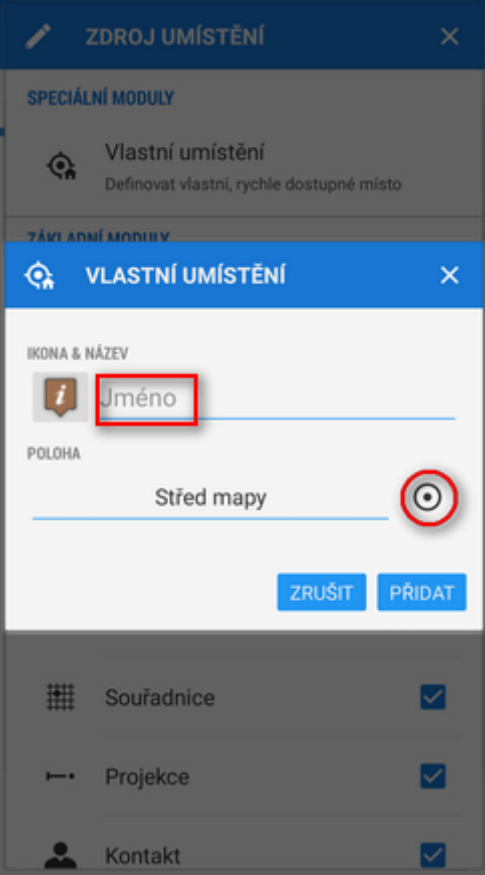

4. **definujte polohu cíle** - ukažte jej na mapě, vyhledejte jeho adresu atd.:

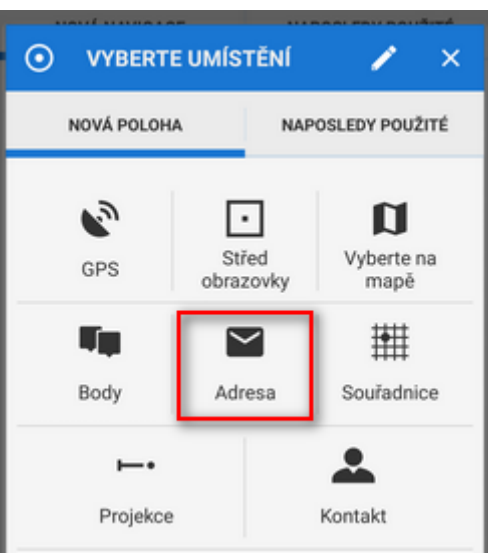

5. **potvrďte**. Váš cíl se objeví mezi ostatními metodami výběru polohy:

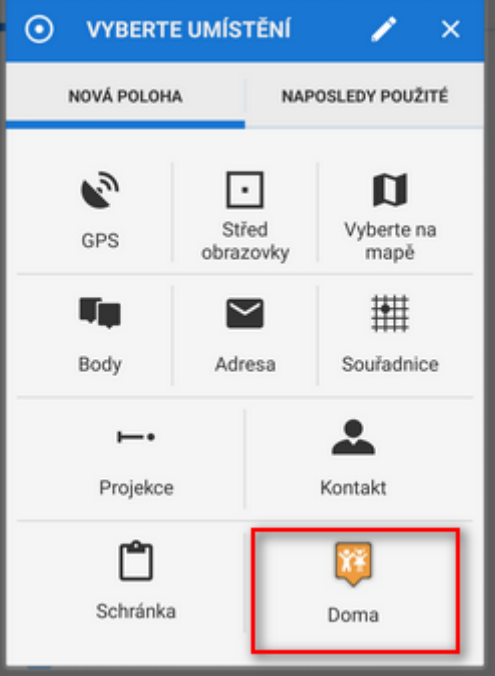

**Příště, když zase zapnete navigaci, jen vyberete svůj cíl z tabulky.**

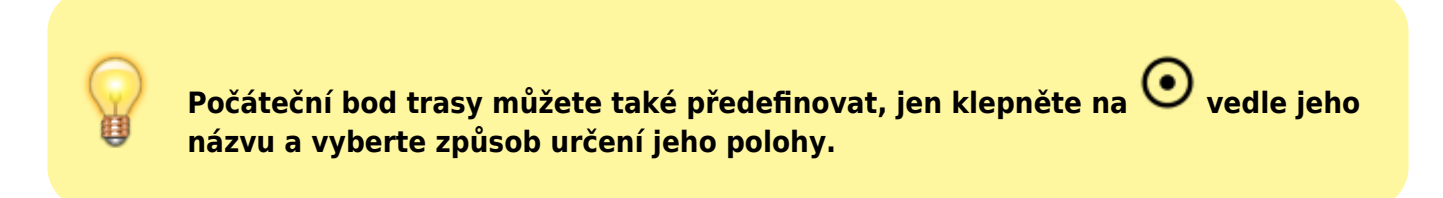

## **2. Přidejte průjezdní body**

Do trasy můžete přidat až tři místa, která chcete na trase projet.

1. klepněte na <sup>v</sup> v horní liště

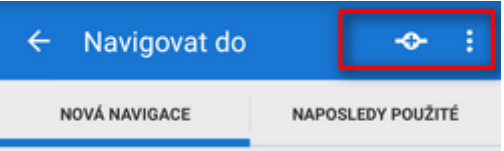

- 2. vyberte si **metodu určení polohy** průjezdního bodu (polohu kurzoru, GPS, adresu…)
- 3. průjezdní body se řadí pod sebe **mezi počátečním a koncovým bodem** navigační trasy
- 4. můžete snadno **změnit pořadí** průjezdních bodů jejich **tažením nahoru a dolů** po levé straně

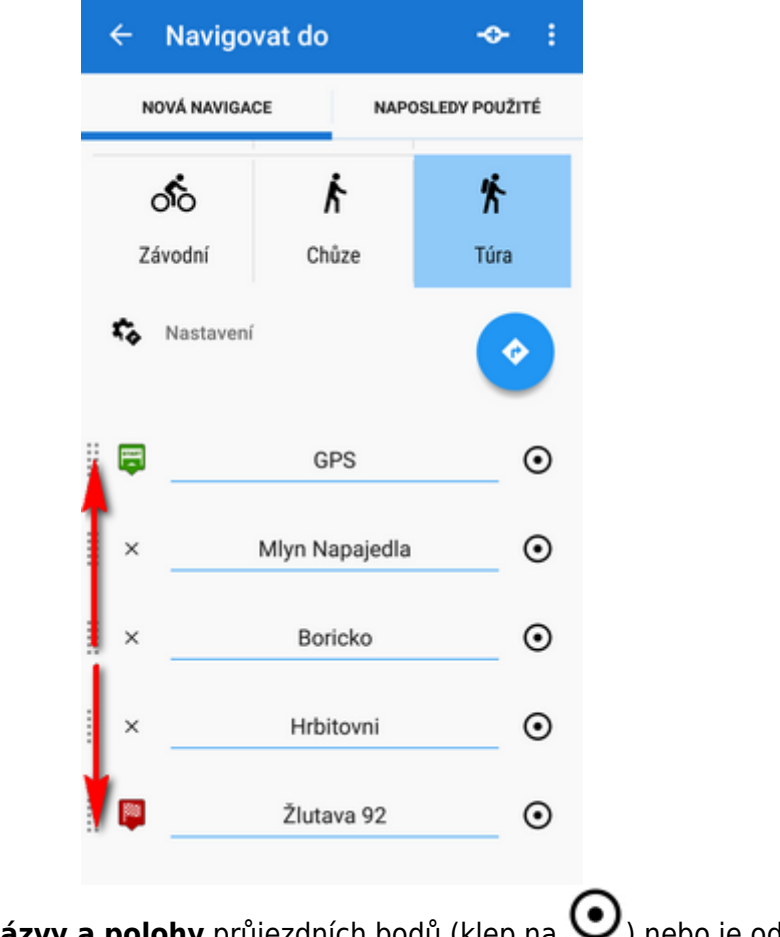

5. můžete ještě změnit názvy a polohy průjezdních bodů (klep na V) nebo je odstranit klepnutím na "x".

**Pokud potřebujete komplexněji naplánovat trasu, použijte raději [Plánovač](https://docs.locusmap.eu/doku.php?id=cz:manual:user_guide:tracks:planning) [trasy!](https://docs.locusmap.eu/doku.php?id=cz:manual:user_guide:tracks:planning)**

## **3. Zvolte aktivitu nebo dopravní prostředek**

Dalším krokem je **výběr sportovní aktivity nebo dopravního prostředku na trase** (tj. navigační profil). Možnosti výběru závisí na použité **routovací službě**.

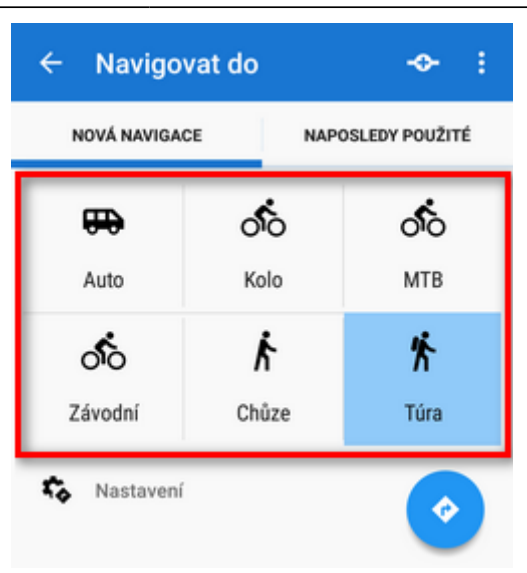

## **Online navigace**

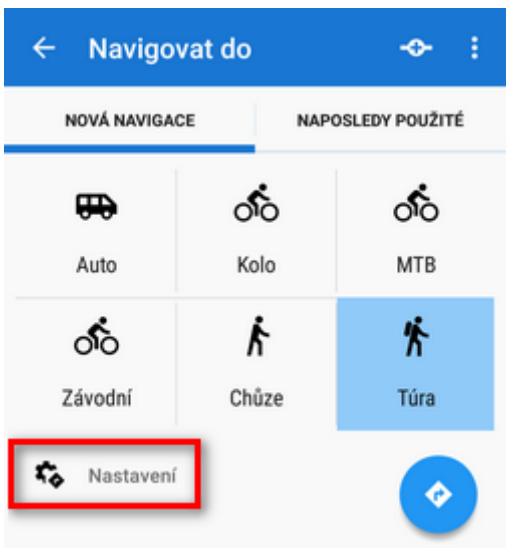

#### **GraphHopper**

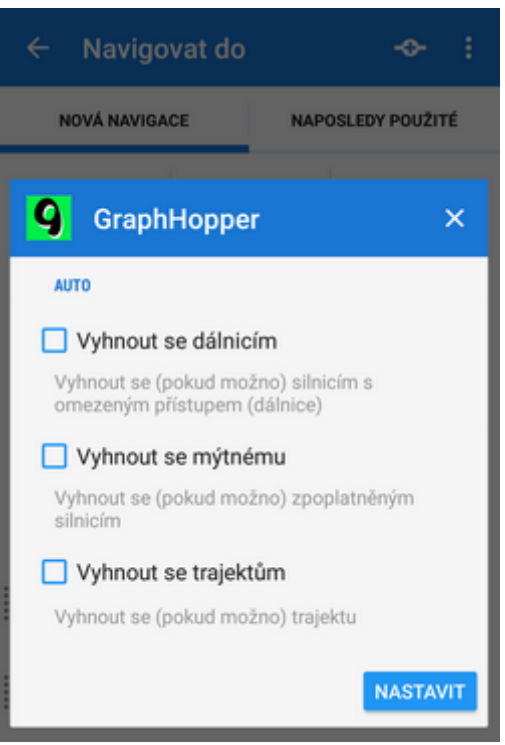

GraphHopper nabízí pouze modifikaci profilu 'auto'.

#### **YOURS**

Tato služba nemá žádné další nastavení.

#### **BRouter - offline navigace**

**Offline navigace a automatické kreslení trasy** je v Locusu dostupné díky spolupracující aplikaci **[BRouter](https://play.google.com/store/apps/details?id=btools.routingapp)**, která je **ZDARMA**:

- 1. nainstalujte aplikaci a stáhněte do ní routovací data spusťte je ji samostatně a zvolte z nabídky **Downloader**
- 2. nastavte BRouter jako **výchozí** službu v **[nastavení navigace](https://docs.locusmap.eu/doku.php?id=cz:manual:user_guide:functions:navigation:settings)**

#### **Nastavení BRouteru**

BRouter nabízí mnohem sofistikovanější možnosti nastavení navigačních profilů. Nejen, že můžete stanovit více podmínek pro výpočet trasy v jednotlivém profilu,

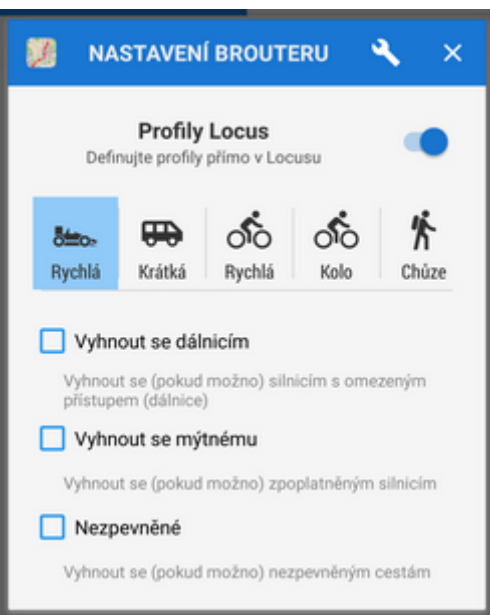

můžete také změnit výběr dostupných profilů:

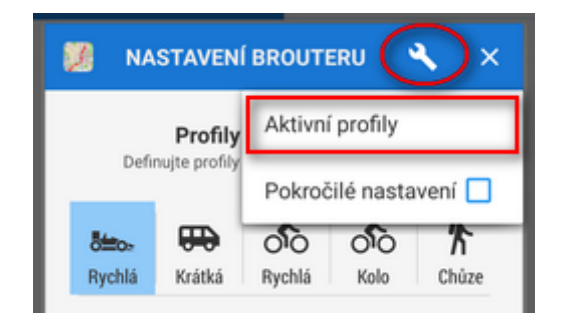

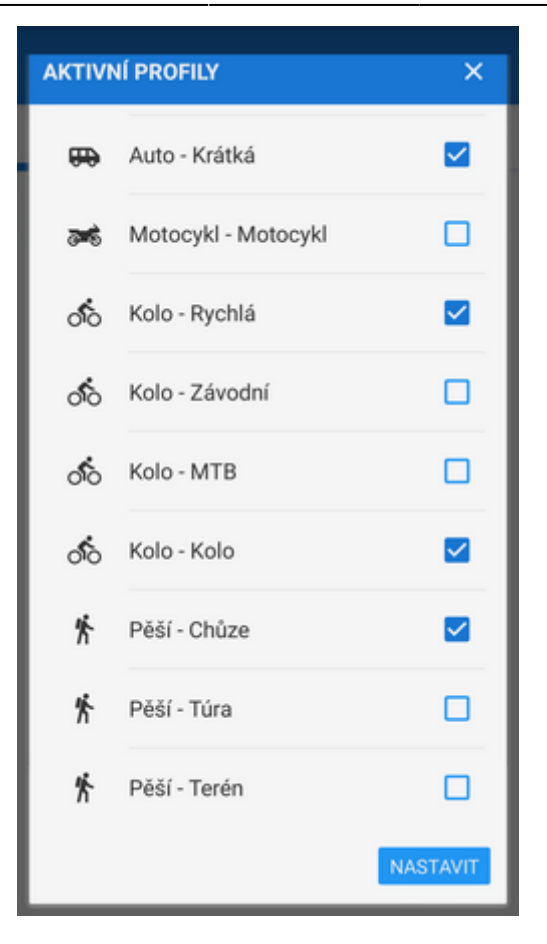

## **4. START navigace**

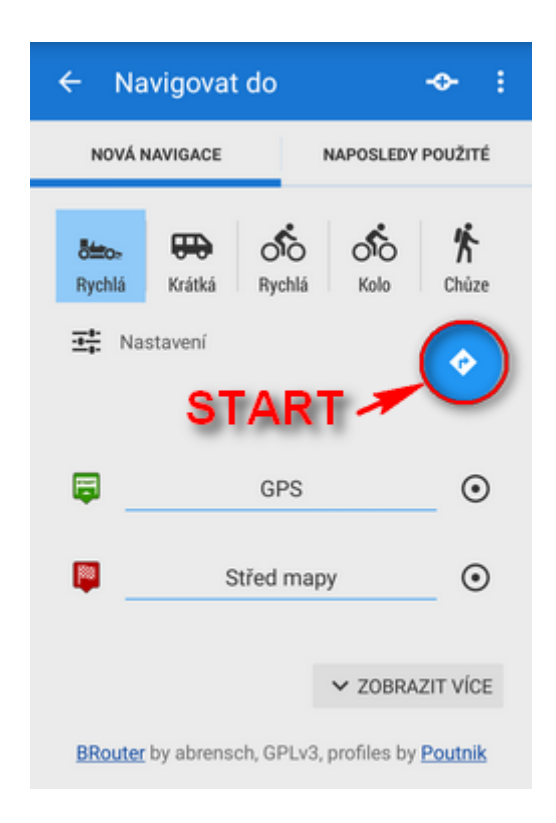

#### **Pokročilá nastavení**

Tlačítko **Zobrazit více** nabízí další možnosti:

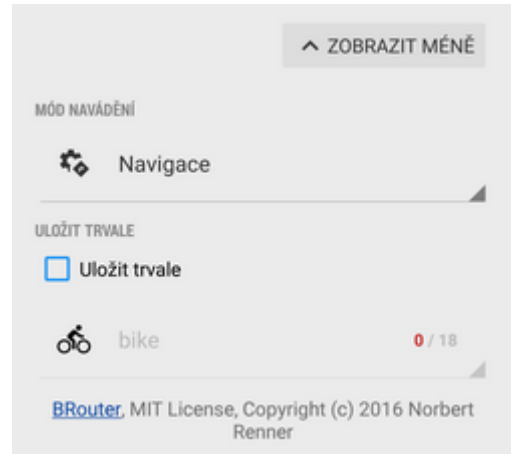

- **Mód navádění** umožňuje si vybrat způsob navigace:
	- o Navigace plná hlasová navigace, na kterou jste zvyklí v autě
	- Navádění (s příkazy) zjednodušený způsob s notifikacemi na změnu směru
	- Navádění (bez příkazů) nejjednodušší navádění bez navigačních pokynů
- **Uložit trvale** pokud zaškrtnete, můžete trasu navigace uložit do paměti pro další použití. Můžete pro ni vybrat složku nebo vytvořit novou.

### **Historie tras pro navigaci**

Seznam naposledy navigovaných tras najdete v záložce **Naposledy použité**. Klepněte na jednu z nich, vyberte mezi navigací a naváděním a odstartujte.

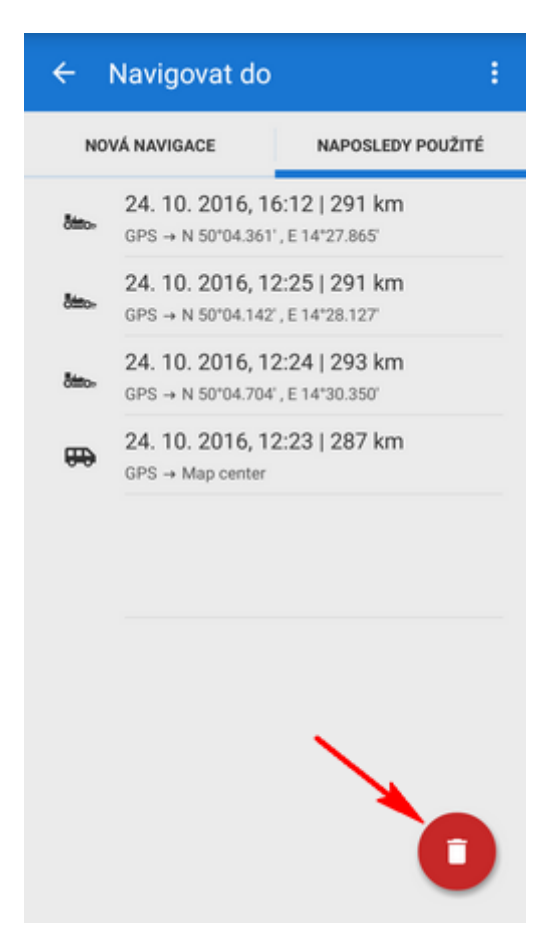

Pokud chcete historii tras vymazat, klepněte na červené tlačítko

From:

<https://docs.locusmap.eu/> - **Locus Map - knowledge base**

Permanent link:

**[https://docs.locusmap.eu/doku.php?id=cz:manual:user\\_guide:functions:navigation:point-to-point](https://docs.locusmap.eu/doku.php?id=cz:manual:user_guide:functions:navigation:point-to-point)**

Last update: **2019/11/28 10:00**

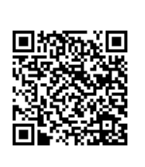